# **New Features** in SD Pro®

December 2021

Hello SD Pro Admins,

We are excited to introduce the latest updates to SD Software, including Connectivity, PreFlight and PostFlight modules.

# **Table of Contents**

- 1. [Connectivity](#page-0-0)
- 2. [PreFlight](#page-0-1)
- 3. [PostFlight](#page-0-2)

# <span id="page-0-0"></span>**Connectivity**

# **Active WAN**

Having information about the aircraft's active WAN connection offers flight department personnel valuable insight into the current passenger experience onboard the aircraft. This information can now be viewed in both the Flight tracker and Advanced Connectivity modules of SD Pro.

In Flight Tracker, Active WAN source information has been added as an option in the Aircraft Tag Settings menu. When enabled, the "Active WAN" row will be displayed in the aircraft tag and will include the connectivity network that the aircraft is currently connected to.

Easily coordinate your ground services directly from PreFlight with a connection to FlightBridge®. When activated, send scheduled trip information to FlightBridge from directly inside your PreFlight trip. Eliminate duplicate data entry and the risk of errors with this seamless integration. A FlightBridge account is required to enable this integration. Learn more at **FlightBridge**.

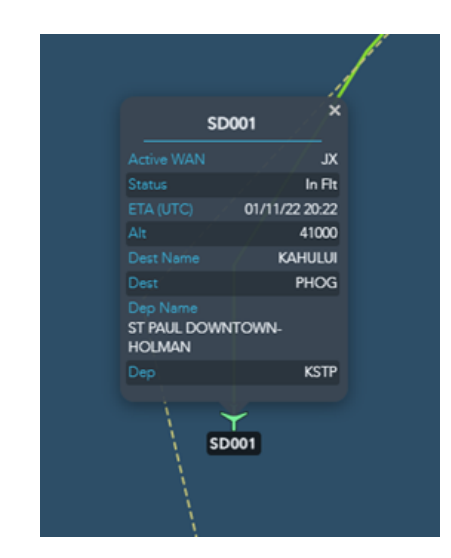

*[Click to enlarge](https://www.satcomdirect.com/wp-content/uploads/2022/02/Active-WAN-Image-1.png)*

Active WAN information has also been added to the aircraft tag data displayed in the Advanced Connectivity Module, along with a new icon that will be presented on the timeline indicating when an Active WAN source change has occurred.

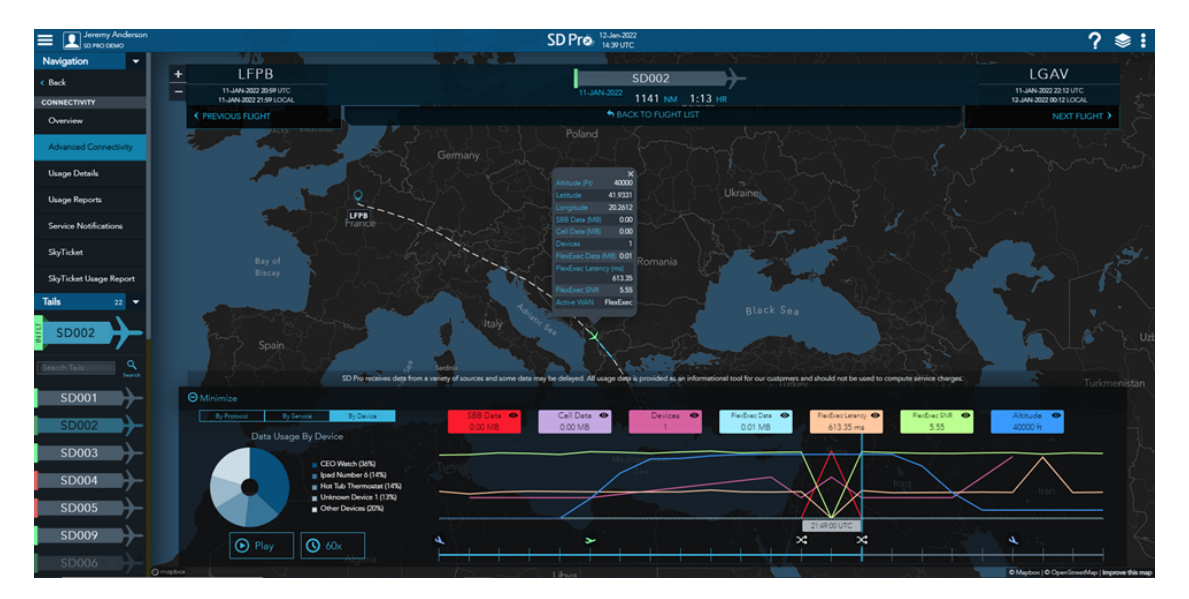

*[Click to enlarge](https://www.satcomdirect.com/wp-content/uploads/2022/02/Active-WAN-Image-2.png)*

# **Advanced Connectivity Module - Viasat Ka**

For users who participate in the NBAA Air Traffic Service program, a new field has been added to the company profile that can be included in reports send as part of that program. NBAA Air Traffic Services (ATS) represents the interests of business aircraft operators from the floor of the FAA's Air Traffic Control System Command Center (ATCSCC) to ensure equitable access to airports and airspace in the daily management of the National Airspace System (NAS). For more information [visit NBAA](https://nbaa.org/about/contact-nbaa/air-traffic-services/).

Viasat Ka has now been added to the Advanced Connectivity module in SD Pro. Users will be able to generate connectivity forecasts for upcoming flights, view live and historic performance data, and sign up for Advanced Connectivity email alerts containing Viasat Ka usage data.

#### Advanced Connectivity Performance Data

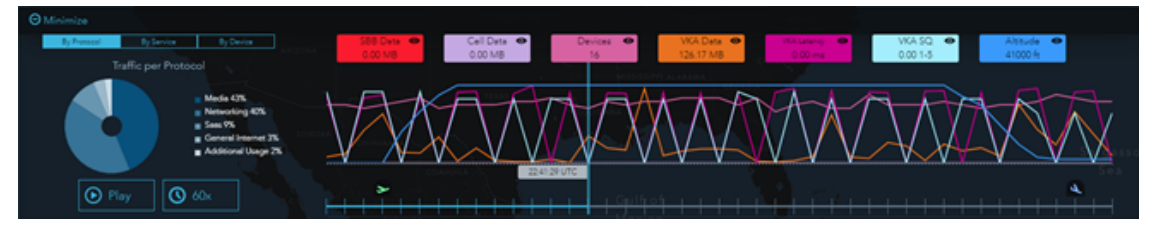

*[Click to enlarge](https://www.satcomdirect.com/wp-content/uploads/2022/02/Advanced-Connectivity-Performance-Data.png)*

# <span id="page-0-1"></span>**PreFlight**

# **FlightBridge Integration**

# **Drive Time**

Find the closest airport—based on drive times with anticipated traffic—to/from your meeting or location of interest. Users no longer need to guess or use multiple sources to find which airport is the best choice to get their passengers to their meeting on time. For the most accurate traffic picture, select the time of day you will be traveling. Drive times are found in the airport profile by selecting "DT" in the airport search. Results will be displayed and sorted based on drive times, from least to greatest.

# **NBAA Identifier – Company Profile**

#### **Locked Trip**

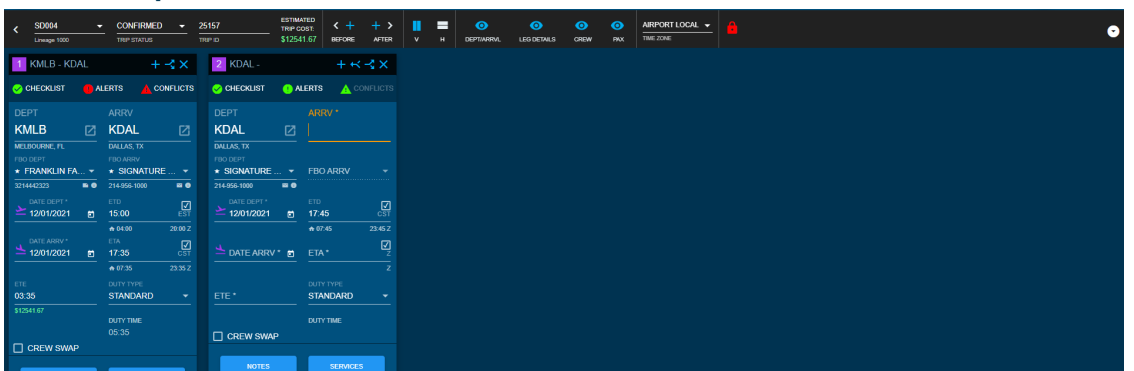

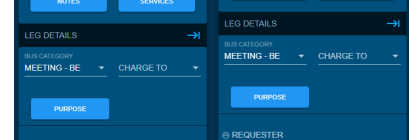

#### *[Click to enlarge](https://www.satcomdirect.com/wp-content/uploads/2022/02/Locked-Trip.png)*

To prevent two users from editing the same trip at the same time and potentially overwriting edits made by the other user, the locked trip feature allows only one user to make edits to the trip they are working on. Other users will be able to view as read-only until the original editing user completes their changes and saves them. The lock will expire if the user is no longer actively making edits after 10 minutes.

#### **Send Calendar Invites**

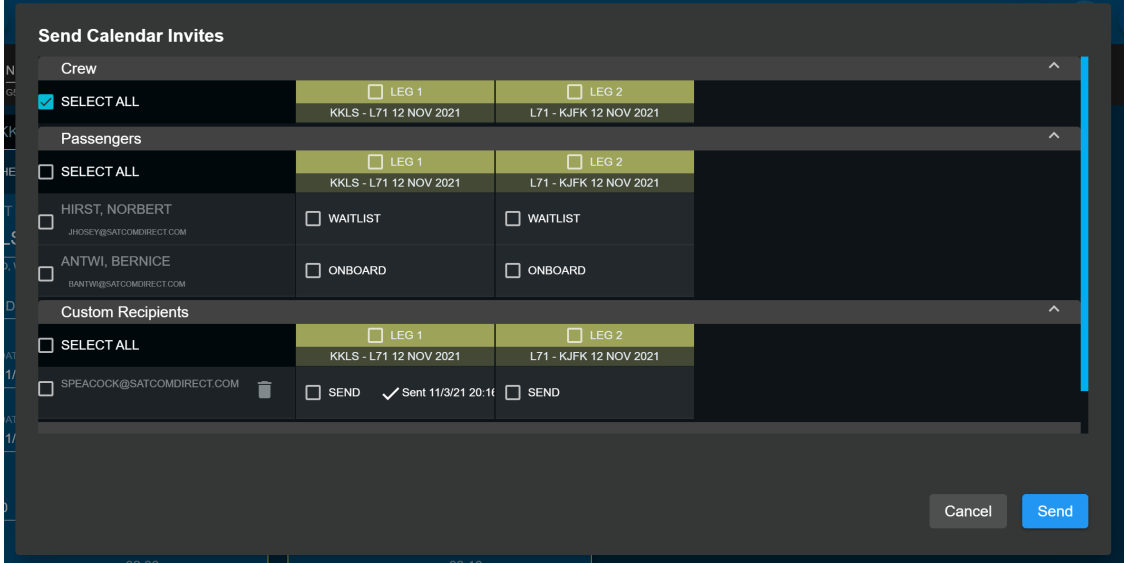

#### *[Click to enlarge](https://www.satcomdirect.com/wp-content/uploads/2022/02/Send-Calendar-Invite.png)*

Keep passengers and crew in the loop about upcoming trips by sending calendar invites directly within the schedule a trip page. Since trips change often, automatic updates can be configured in the aircraft profile to go out when airports, crew, passenger count, or times are changed for the trip.

If you have any questions or feedback regarding these updates, please contact [support@satcomdirect.com](mailto:support@satcomdirect.com). We would love to hear from you!

#### **Cancelled Trip Details**

When canceling a trip, users can now enter details outlining the cancelation reason.

#### **Default Business Category**

Under the company profile, users will have the ability to select a business category to be their default. This will be the default category populated when building a trip. The user will still be able to change the category on a per leg basis if needed.

#### **Fuel Upload-Atlantic**

On the fuel vendor price upload page, users now can upload and store their Atlantic fuel spreadsheets. Fuel pricing will populate on scheduled trips when users open the fuel tab in the services window.

#### **Lap Child Indication**

Users will now be able to indicate if a child—under two years old—is a lap child for a given leg. When selected, this flag will modify the seat count since the lap child is not occupying a seat by themselves. This flag will only be available for passengers whose date of birth, entered on the person profile, is less than two years from the leg date.

#### **ICAO Aircraft Type**

To reduce nuisance alerts on the conflicts/alerts section of the build a trip screen, this update only displays Passport and Visa alerts when they are expired and applicable to that specific trip.

#### **Passport and Visa Alerts**

To reduce nuisance alerts on the conflicts/alerts section of the build a trip screen, this

update only displays Passport and Visa alerts when they are expired and applicable to that specific trip.

# **Catering Order**

To simplify managing catering orders, preferences are set for a passenger or crew member in the person profile are now displayed in each of the corresponding sections on the catering tab of a leg. To add any items to the order section, the user simply clicks the "Add to order" button.

# **Airport and Operational Notes**

Notes that were originally in the "Company Defined" row have been moved to a separate "Airport and Operational Notes" tab within the airport profile modal. In addition, four new sections titled Operational, Crew, Passenger, and Dispatch/Scheduling have been added to help categorize and manage operational notes for a specific airport. To ensure that the correct users are managing the notes, new role permission has been added to allow only specific users to edit or delete notes. All users can view and add notes.

# **Drag and Drop Document Upload**

Save time when uploading documents by dragging them from your computer directly into Pre/Post Flight. The Drag and Drop functionality has been added to all document upload areas within Pre/PostFlight.

# <span id="page-0-2"></span>**PostFlight**

# **Training Groups**

A section within the manage events/groups modal has been added to allow users to add and edit training groups. As an example, training groups can be used to group pilots who operate the same airframe together to more easily assign training tasks that are airframe specific. Users can define their training groups and assign what training activities compromise each one.

# **Assigned Training Groups**

In a previous release, the ability to add and edit groups of training activities and events was added. With this latest feature, users can now assign those grouped events to staff members for quicker and easier mass training updates.

#### **Training Documents**

The Training Document page has been updated to allow users to add Documents for each Training Event assigned to a Crew/Staff Member. This will allow users to upload multiple documents to a singular Training Event as they occur. Additionally, users can now easily update completed and next due dates within this new section.

#### **Documents - Simulator Training Events**

When logging simulator training events on the pilot logbook page, users have the option to attach documents to the training event.